# Label Printing

Last Modified on 25/10/2024 2:20 pm AEST

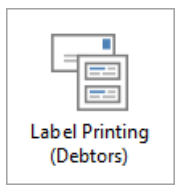

The instructions in this article relate to *Label Printing (Debtors)*. The icon may be located on your *[StrataMax](https://smhelp.stratamax.com/help/stratamax-desktop) Desktop* or found using the *[StrataMax](https://smhelp.stratamax.com/help/stratamax-desktop#stratamax-search) Search*.

*Label Printing* can also be opened from within other menus in StrataMax such as *Roll Reports, Creditors*, or *Office Bearers*. The *Label Printing* menu is primarily used to print labels on a label sheet. There are various options available including another menu icon for *Label Printing (Creditors)* and labels can be customised to size prior to printing if required.

**Please note**: *Label Printing* does not support the new contact management areas. *Merge [Letters](http://smhelp.stratamax.com/help/owners-debtors-merge-letters)* should be considered for use instead or *[Search](http://smhelp.stratamax.com/help/search-roll) Roll* which can assist with exporting contact information including all address information.

# Label Printing Configuration

This section covers the configuration for the Label Printing menu, including, *Owners*, *Office Bearers*, *Creditors*, *Mortgagees*, *Mortgagee Reference Labels*, and *Real Estate Agents*.

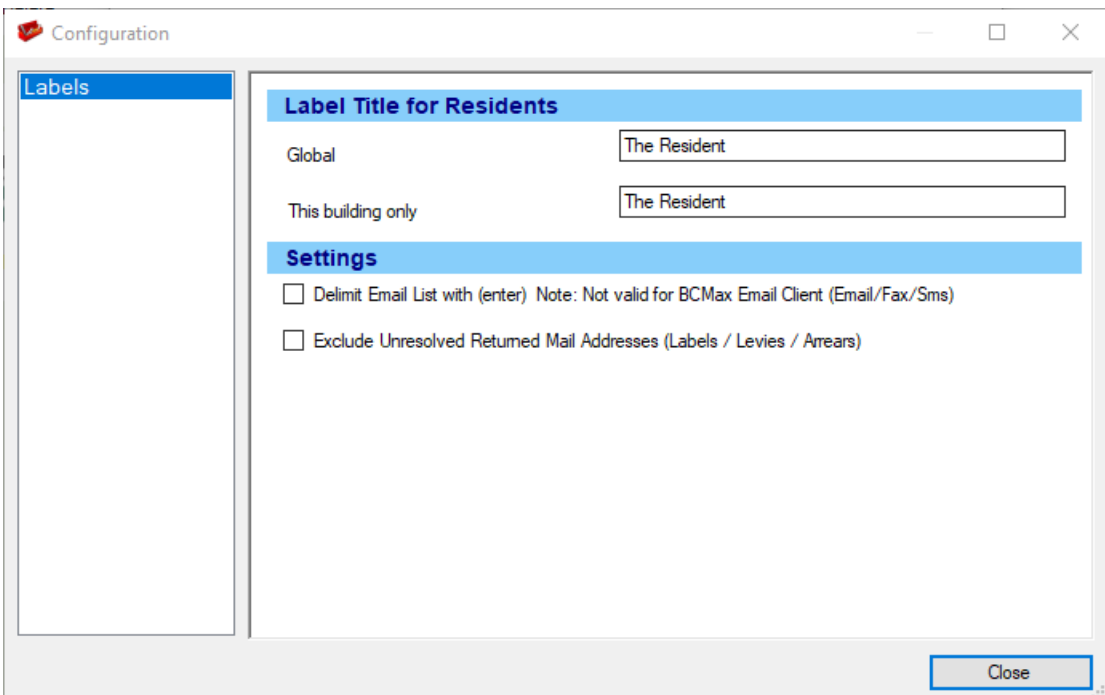

#### Label Title for Residents

#### **Global**

If the *Resident* checkbox is ticked, it will use the details in this field when creating labels addressed to the residents as long as the details in This Building Only is the same.

#### **This Building Only**

If the *Resident* checkbox is ticked, it will use the details in this field when creating labels addressed to the residents. This setting will override the above Global setting.

#### **Settings**

#### **Delimit Email List with (enter)**

When the *Separate Email List* box is ticked, this will show the email address for the next lot on the next line of the text document instead of being in one continuous line.

#### **Exclude Unresolved Returned Mail Addresses (Labels / Levies / Arrears)**

Ticking this excludes any lots that have been added to the *[Returned](http://smhelp.stratamax.com/help/returned-mail-register) Mail Register* menu from producing a label, a levy notice, or an arrears notice.

### Change the Type for Labels

This process allows you to switch the type and print labels from any other label file in BCMax regardless of the Label Printing area you are in ie. Roll Reports, Creditors, Office Bearers, etc.

- 1. Search or select *Label Printing (Debtors)*.
- 2. Select the *Options* menu.
- 3. Click the source/type you wish to produce labels for:

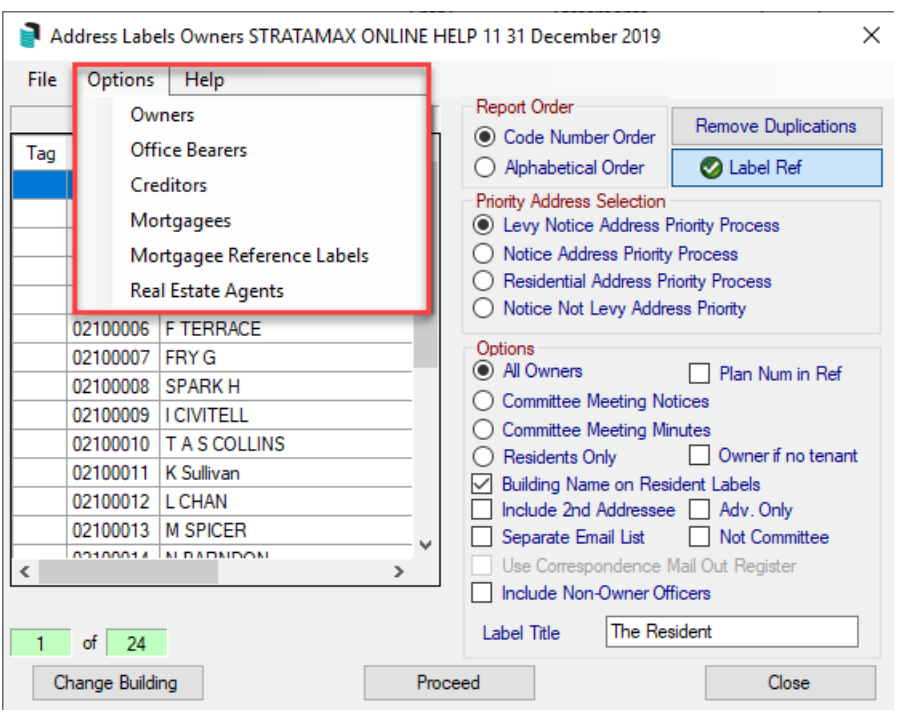

### Label Printing (Owners/Debtors)

1. Open the *Label Printing (Debtors)* menu from within the required building.

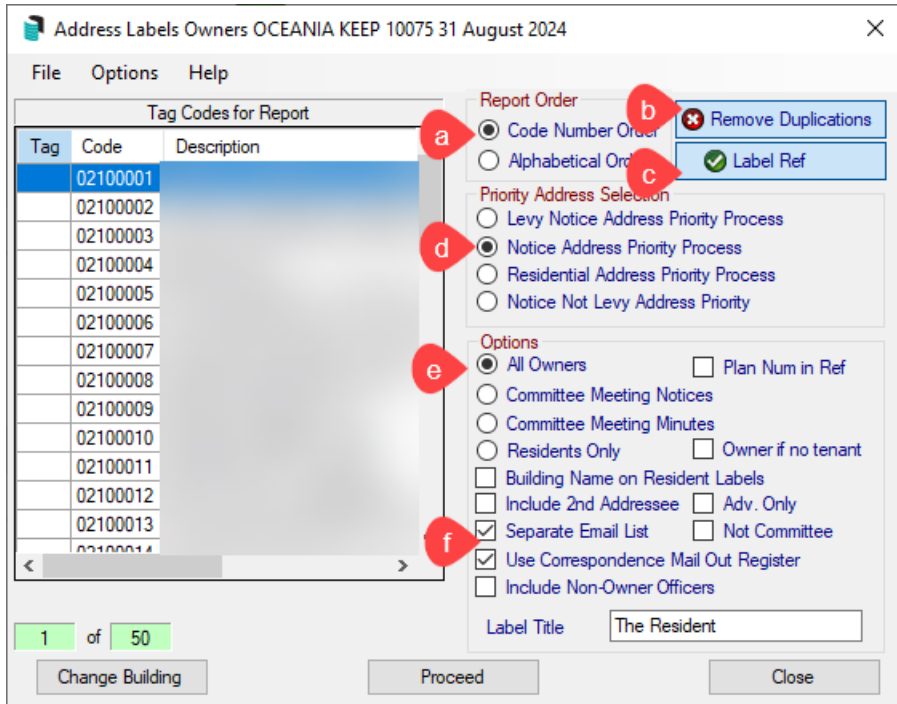

#### **a) Report Order**

- Code Number Order will order the labels based on the Account Code number.
- Alphabetical Order will order the labels based on Surname if labels for Office Bearers or Owners and Company name for Creditors.

**b) Remove Duplications** - will prevent any duplicate labels from generating, for example, if there is a Lot Owner who owns two or more lots in a building and the addresses are identical, BCMax will only print one label

**c) Label Ref** - if enabled, labels will print with the account number - lot number - unit number - building name on the label

#### **d) Priority Address Selection**

- Levy Notice Address Priority Process will generate labels using the Levy Notice Address if present, if there is no Levy Notice Address labels will use the Service of Notice Address, if there is no Service of Notice Address labels will use the Residential Address.
- Notice Address Priority Process will generate labels using the Service of Notice Address, if there is no Service of Notice Address labels will use the Residential Address.
- Residential Address Priority Process will generate labels using the Residential Address.
- Notice Not Levy Address Priority will ignore the Levy Notice Address and generate labels using the Service of Notice Address, if there is no Service of Notice Address labels will use Residential Address.

#### **e) Options**

- All Owners will display All the Owners in the Label Printing screen if they are tagged.
- Plan Num in Ref is used in conjunction with 'Label Ref' this will put the Plan Number instead of the building name in the Label Reference.

The next two settings are based on the settings in the *[Roll](http://smhelp.stratamax.com/help/roll-configuration-overview)* for 'Send Notice of Committee Meeting' and 'Send Minutes of Committee Meeting'.

- Committee Meeting Notices if this is selected, in the Label Printing screen, only Owners that are flagged 'Y' in the Roll for 'Send Notice of Committee Meeting' will have their labels appear. If an Owner is flagged 'N' in the Roll, their address will not appear in the Label Printing Screen.
- Committee Meeting Minutes if this is selected, in the Label Printing screen, only Owners that are flagged 'Y' in the Roll for 'Send Minutes of Committee Meeting' will have their labels appear. If an Owner is flagged 'N' in the Roll, their address will not appear in the Label Printing Screen.
- Residents Only will address the label as 'The Resident' and will address the label to the Lot address.
- Owner if No Tenant is used in conjunction with the 'Residents Only' setting, this will address to the Lessee's address that is in the Roll, if a Lessee does not exists it will address the label to the Owner.
- Building Name on Resident Labels is used in conjunction with the 'Residents Only' setting, the name of the building will be included on the label.
- Adv. Only if selected, will exclude any Owners that have an 'N' flagged in 'Adv. OK' in the Roll.
- Not Committee will exclude any lots that are Committee Members for this building in the Label Printing screen
- Include Non-Owner Officers will list any Office Bearers that are not Owners of any lots in the building.
- Label Title is the name that you will be addressing Labels sent using the 'Residents Only' setting. This can be edited in the Configuration option of the File menu.

#### **f) Producing lists with emails and labels for post**

- Separate Email List will produce a txt document with the email addresses of Owners that have an email address in the Roll based on the contact preferences setup.
- Use Correspondence Mail Out Register is used in conjunction with the above setting. If selected, it will produce a separate email list based on the Email/Mail Manager settings in the Roll. Note that labels will not be produced for Owners with an email address on this list.

If a lot is set up to send correspondence to an Agent, mortgagee and others; the owner will not receive **correspondence regardless of their email/mail preferences. If you need to send correspondence and include both the Agent and the Owner, it is recommended to use Merge Letters.**

### Printing Labels Owners

Label printing can include the contact preferences for the owner and agent when configured correctly and produce lists for email and address based on each. Label printing window can also generate email lists based on multiple contacts on the Roll and offer lists to cater for preferences for each type. The below instructions refer to generating these lists with contact preferences applied.

- 1. Search or select *Label Printing (Debtors)*.
- 2. Tag any individual or all (CTRL + 'A') to tag all Owners etc.
- 3. Set the *Priority Address Selection* (Notice Address Priority Process is used for Service of Notice).
- 4. Select Remove Duplications to exclude any duplicate owners.
- 5. Tick *Use Correspondence Mail Out Register* to include the contact preferences.
- 6. Tick a *Separate Email List* to generate a separate email list.
- 7. Click *Proceed*.

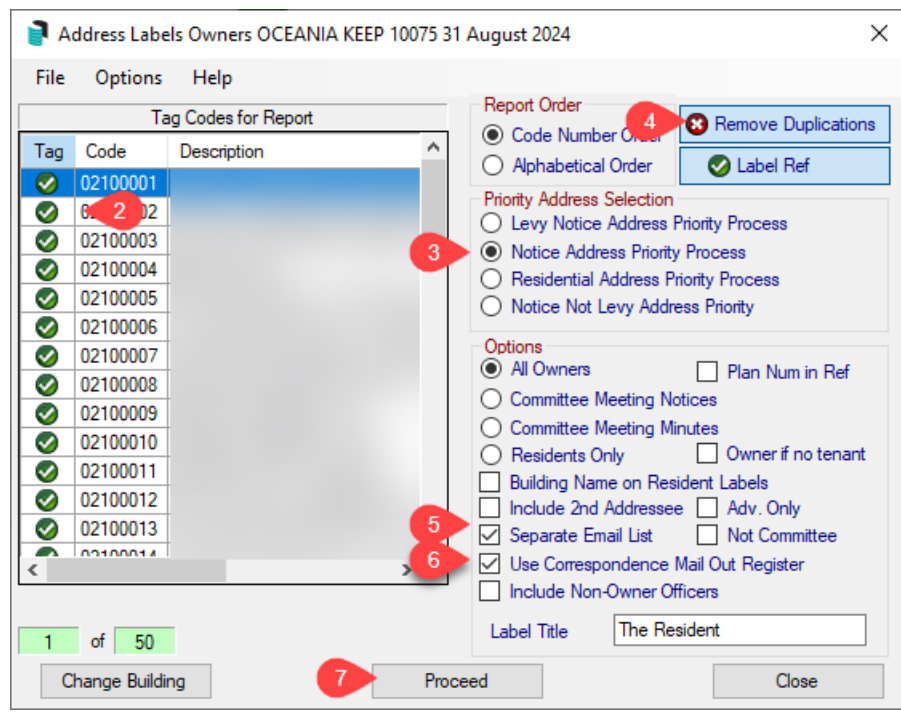

- 8. If a separate email list was selected, the notepad window here contains the contacts that have *Email* set as their *Correspondence* preference.
- 9. This will take you to the *Label Printing* screen for contacts with *Post* set as their preference.
- 10. Click the label you wish the printing to start from, and click *Print*.

**NOTE: If 'Separate Email Email List' and 'Use Correspondence Mail Out Register' is selected when clicking** Proceed (step 3) the txt file that is produced are the Owners requiring email correspondence and can be copied and pasted into Outlook if needed. Once closed the next screen of labels are the Owners requiring mail.

### Change the Label Size

The label size and layout options presented are 1, 2 or 3 columns. When you change the label size the label grid will change to show you the selected size and layout.

- 1. Search or select *Label Printing (Debtors)*.
- 2. Tag any individual or all owners (Ctrl+A).
- 3. Click *Proceed.*
- 4. This will take you to the *Label Printing* screen. In Label Sizes, select the label size. BCMax will change the size of the grid based on the selection. Use the scroll up and down arrows to view all available sizes.

### Change the Printer Settings

The printer where the labels are printed to can be changed or a specific paper tray used for labels.

1. Search or select the *Label Printing (Debtors)*.

- 2. Tag any individual or all (CTRL + 'A') to tag all Owners etc.
- 3. Click *Proceed.*
- 4. Click the *Change* button in the *Printer Setup* section.
- 5. Select the printer to use from the selection in your office set up for StrataMax.

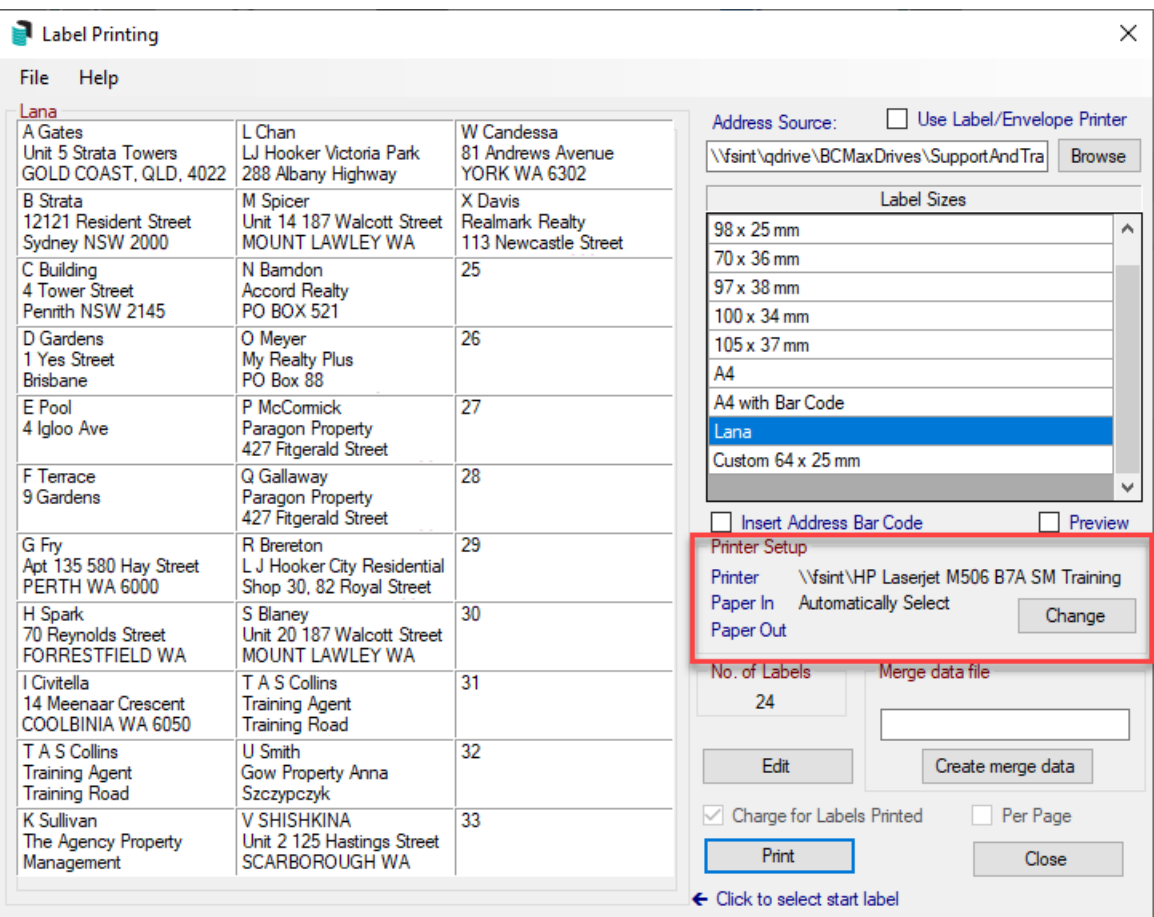

### Customise Labels

Labels can be customised to suit various label types in your printer. This can be done for any type of label printing; Debtors(owners), Creditors, etc.

- 1. Search or select the *Label Printing (Debtors)*.
- 2. Tag any individual or all (CTRL + 'A') to tag all Owners etc.
- 3. Click *Proceed.*
- 4. Under the *Label Sizes* list on the right*,* select a comparative size. This will affect which fields can be amended in customisation screen (step 7 below).

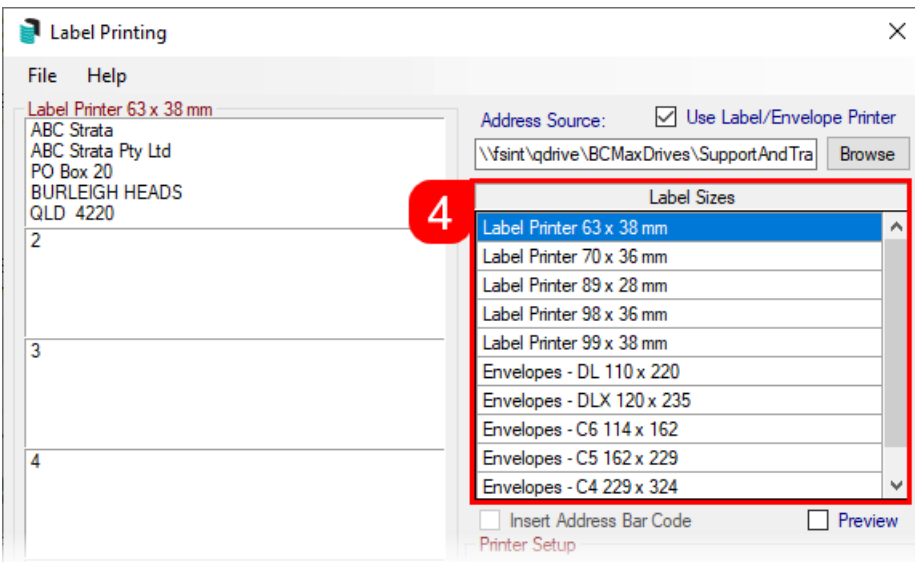

5. In the top left of the *Label Printing* screen, click *File* > *Customise Labels.*

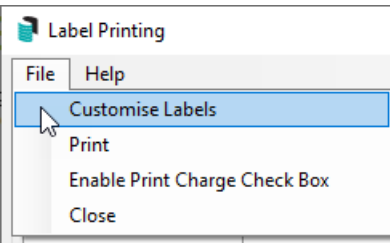

- 6. Click the required buttons
	- *Edit/Create Label Size*: Opens the customisation screen.
	- *Delete Current Label Size*: Removes any currently configured customisations.
	- Close: Close this menu.

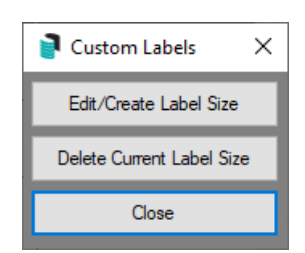

7. After clicking the *Edit/Create Label Size* button above, the customisation screen will appear. All measurements in this screen are in millimeters, and which fields can be customised will depend on which *Label Size* was selected in the *Label Printing* screen (step4 above). You can adjust any of the measurements in the fields to suit your label, page, or envelope.

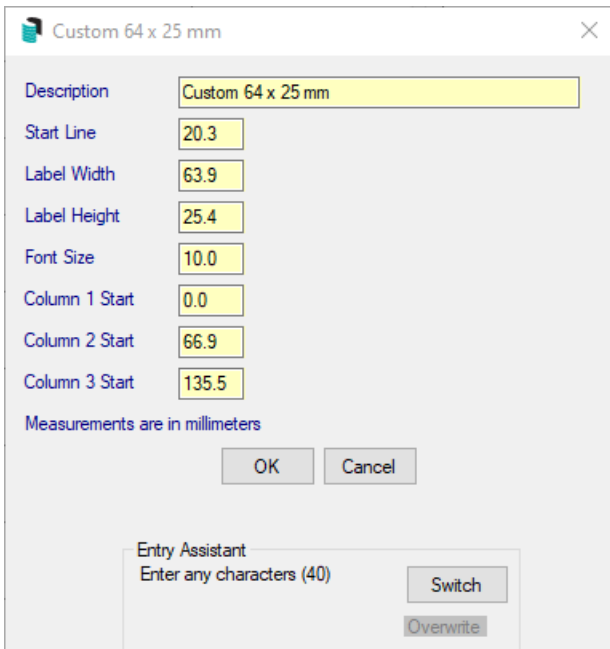

8. Click OK to close the customisation screen.

### Create a Merge Data file for Labels

From any of the label printing functions in StrataMax, you can create a mail merge data file for use with other programs such as a word processor to create personalised letters and other documents

- 1. Search or select *Label Printing (Debtors)*.
- 2. The directory path for the building's merge files is displayed. Make a note of this location.
- 3. Under the directory path, type in a name for the merge file and add it to your note about the directory path
- 4. Click on *Create Merge Data*.
- 5. The merge file has now been created and is ready to be used. The name of the merged data file is what is entered into the *Merge Data File* field.

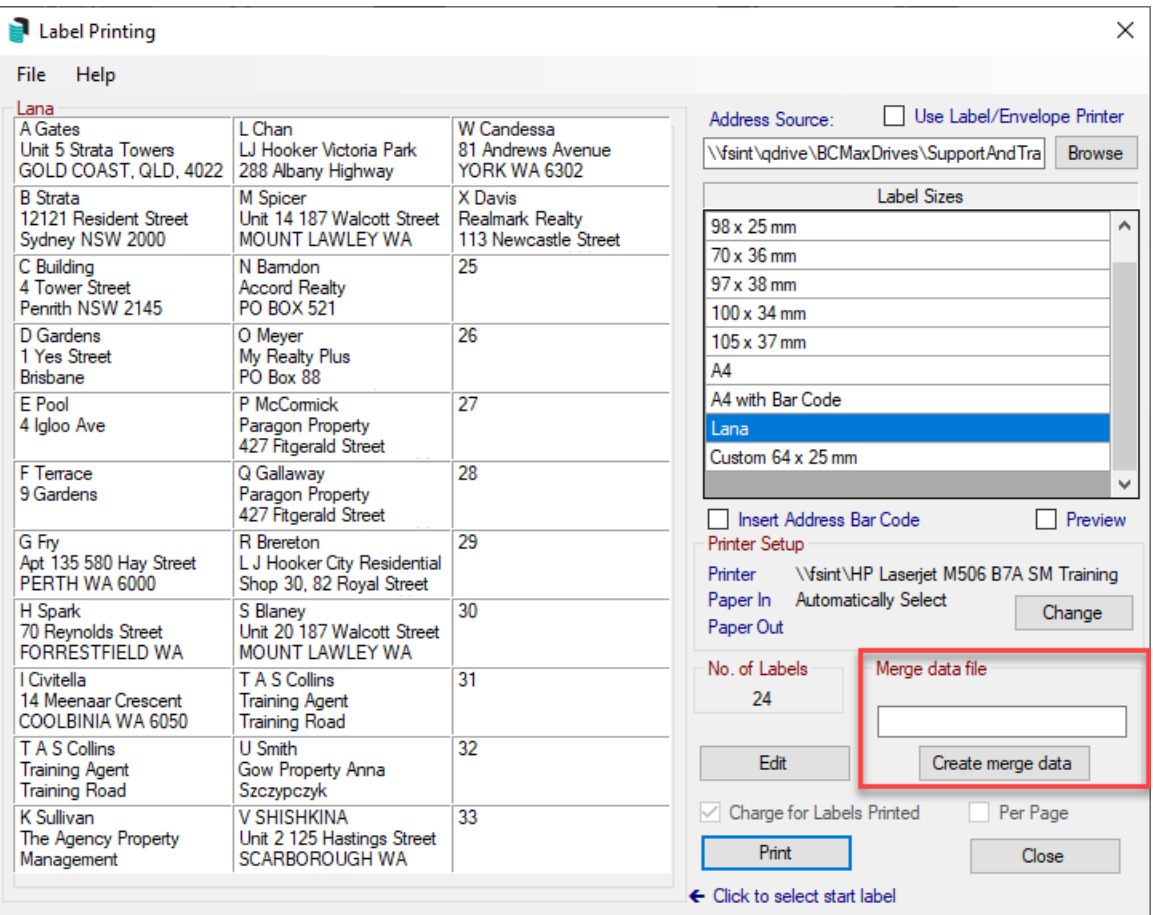

### Include Non-Owner Office Bearers in Label Printing

Address labels has been enhanced to allow the selection of non-owner officers (as well as Body Corporate Manager). The new 'Include Non-Owner Officers' option is available when the 'Owners' option is enabled (Options menu).

- 1. Search or select *Label Printing (Debtors)*.
- 2. Click the *Options* menu and select *Owners*.
- 3. Tick *Include Non-Owner Officers*.
	- This list will now only display Active Non Owner Officers.
- 4. Tag the required Non-Owner then click *Proceed*.
- 5. Make your print selections, and click *Print*.

### Edit the Label List before Printing

You may wish to edit the labels list before printing it, eg add some more labels, change any already in the list or to delete any labels. You can do this before printing - these changes are only temporary and will not affect the main BCMax data files.

- 1. From inside any Label Printing (Debtors) window:
- 2. Click on 'Edit'
- 3. The label file will open in notepad
- 4. Make the changes as you require. Each label must end with a '#' at the end of the last line. This is how BCMax separates each label.
- 5. Click the 'X' once your changes have been made (to close the window)
- 6. Click 'Yes' to save changes
- 7. You can now place your mouse inside the required label, and the change/s you made will now be reflected
- 8. Print labels as usual.

### Label Printing (Creditors)

To print labels for all or a selected number of Creditors used by this building.

- 1. Search or select *Label Printing (Creditors)*.
- 2. Tag the Creditors to include in this set of labels. If none are tagged, then all will be assumed to be printed.
- 3. Tag the required Creditors to produce labels for.
- 4. From the *Report Order* area select *Code Number Order* or *Alphabetical Order*.
- 5. If there are likely to be any Creditors with label duplications and you wish to print only one label for each person, click on *Remove Duplications*.
- 6. Click *Proceed*.
- 7. Set any label printing options as you require, e.g. change the label size, select a printer etc. More about label printing options.
- 8. Click the label to start printing at. This is handy as it saves wasting labels by only being able to print from the 1st label.
- 9. Check that label pages are in the correct paper tray in the printer.
- 10. Click *Print*.
- 11. Click *Close*.

This will take you back to the Creditors Labels screen. From here you can change buildings to print Creditors labels from another building, or you can print labels from other areas of BCMax.

- 12. To change buildings from within Label Printing:
- 13. Click *Change Building*.
- 14. Select (Tag) a building from the list then click on *OK*.
- 15. From this screen, you can also print other types of labels. Click on the Options menu then click on the label type. You may choose from:
	- Owners
	- o Office Bearers
- Creditors
- Mortgagees
- Mortgagee Reference Labels
- o Real Estate Labels
- 16. Click *Close* to close the label printing screen.

## Label Printing (Mortgagee)

These instructions are to be used for producing *Mortgagee Labels* and *Mortgagee Reference Labels*.

### Mortgagee Label Printing

Below are instructions to print labels for mortgagees only where there is a mortgagee noted in the owners file. These may be used for Notices of Meetings.

- 1. Search or select Mortgagee Label Printing
- 2. Tag the lots to be included in this print. Note that this will only produce a label where the mortgagee details are present in the roll. If there are no details under the mortgagee tab, this will not produce a label for that lot.
- 3. The label printing order defaults to lot account number (Code Number) order. To change it to Alphabetical, tag the 'Alphabetical Order'. If you are printing every lot, you may want to initiate the 'Remove Duplications' feature.
- 4. Click 'Proceed'.

Set options and select the starting label to print as for normal label printing. Insert Label paper into your printer tray, and click 'Print'.

### Mortgagee Reference Label

This action will produce a label to identify, where a mortgagee exists for a lot, the name of the mortgagee and the name of the lot owner.

- 1. Search or select *Mortgagee Label Printing*.
- 2. Tag the lots to be included in this print. Note that this will only produce a label where the mortgagee details are present in the Roll. If there are no details under the mortgagee tab, this will not produce a label for that lot.
- 3. The label printing order defaults to lot account number (Code Number) order. To change it to Alphabetical, tag the 'Alphabetical Order'. If you are printing every lot, you may want to initiate the 'Remove Duplications' feature.
- 4. Click *Proceed*.

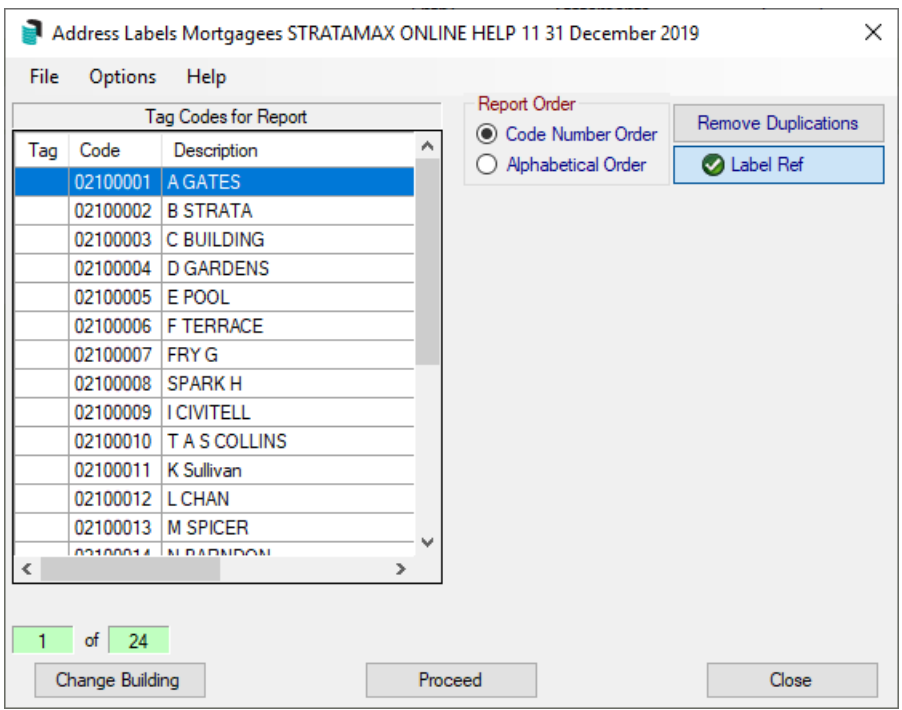